# Killdisk Desktop — Maintenance Guide

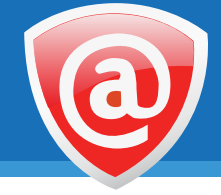

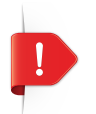

The cyan USB drive plugged into the back of the unit is your product license. Removing it from the device will render KillDisk Desktop inoperable!

## **1. How to back up the system, preferences and user data**

- Insert **KillDisk Desktop DVD** (supplied in package) into DVD-ROM drive under any Windows environn
- After auto-play launches **Launcher.exe**, click **Backup/Restore all data** in the **Utilities** section
- Insert **blank USB drive** (or **CD/DVD**); follow wizard steps shown in wizard to create a bootable disk
- Plug in **USB drive** into KillDisk Desktop hardware; turn on the system
- Press **F2** to enter **BIOS** and set **USB HDD** boot priority over the internal system disk **(UDinfo MDS XXX)**
- Save bootable configuration and reboot; Windows-based recovery environment will launch
- Click **Disk to Image** in Active@ Disk Image tool to create a full system backup
- As a backup source select a system disk which named **UDinfo MDS XXX** (1GB in size)
- Backup destination could be any attached HDD, bootable USB drive or attached network disk
- Follow steps in the wizard to complete backup, then remove bootable USB and revert BIOS boot priority

#### **2. How to restore the system, preferences and user data**

- Complete the first 6 steps as **"How to back up the system"** to boot to the Windows recovery environment
- Click Image to Disk in the Active@ Disk Image tool to restore a full system backup
- As a backup source select the ADI file where you stored the backup created in "How to back up the system"
- Set restore destination to UDinfo MDS XXX (1GB in size)
- Follow steps in the wizard to complete restoration, then remove bootable USB and revert boot priority

### **3. How to restore system to factory settings**

- Reboot the system
- On the first screen, select Restore to Factory Settings
- Wait until recovery is complete, the system will boot up clean (all user preferences and files removed)

## **4. How to re-install KillDisk Desktop on the hardware**

If the system disk (named **UDinfo MD XXX,** size is 1GB) is somehow re-formatted, system areas are overwritten, or disk becomes otherwise damaged, your system will be unable to boot properly. You will need to re-install the operating system and KillDisk Desktop software on the hardware to fix these issues.

To re-install the operating system and the software:

- Insert KillDisk Desktop DVD (supplied in package) into DVD-ROM drive under any Windows environment
- After auto-play launches **Launcher.exe**, click **KillDisk Desktop Installation** in **Utilities** section
- Insert **blank USB drive**, select it in the list of devices
- Click **Start** button to initialize the installation on your USB drive (all existing data on USB will be destroyed)
- Plug in **USB drive** into the KillDisk hardware box, power on the system
- Press **F2** to enter the BIOS and set the **USB HDD** boot priority over internal system disk **(UDinfo MDS XXX)**
- Save bootable configuration and reboot
- Installation starts up and loads **KillDisk Desktop** files to the internal system disk **(UDinfo MDS XXX)**
- After successful installation, KillDisk Desktop is automatically launched
- Remove bootable **USB drive** and change BIOS boot priority back to the system disk **(UDinfo MDS XXX)**

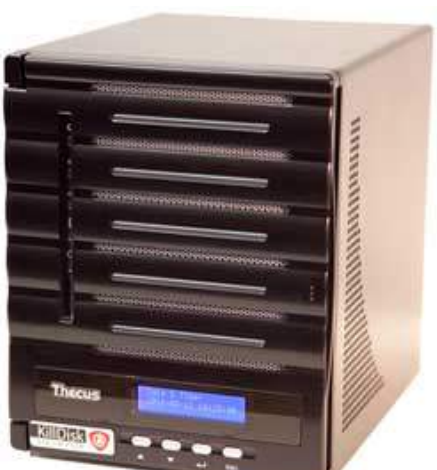